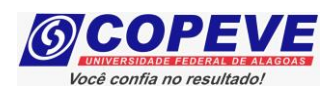

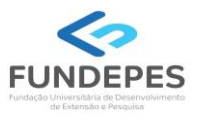

## **CONCURSO PÚBLICO DA UNIVERSIDADE FEDERAL DE ALAGOAS – UFAL EDITAL Nº 17/2024 – PROGEP/UFAL**

# **PASSO A PASSO PARA CANDIDATOS PARA INSCRIÇÕES**

- **1.** Acessar o site[: www.copeve.ufal.br;](http://www.copeve.ufal.br/)
- **2.** Selecionar o link "Sistema de Inscrição" (Figura 1);

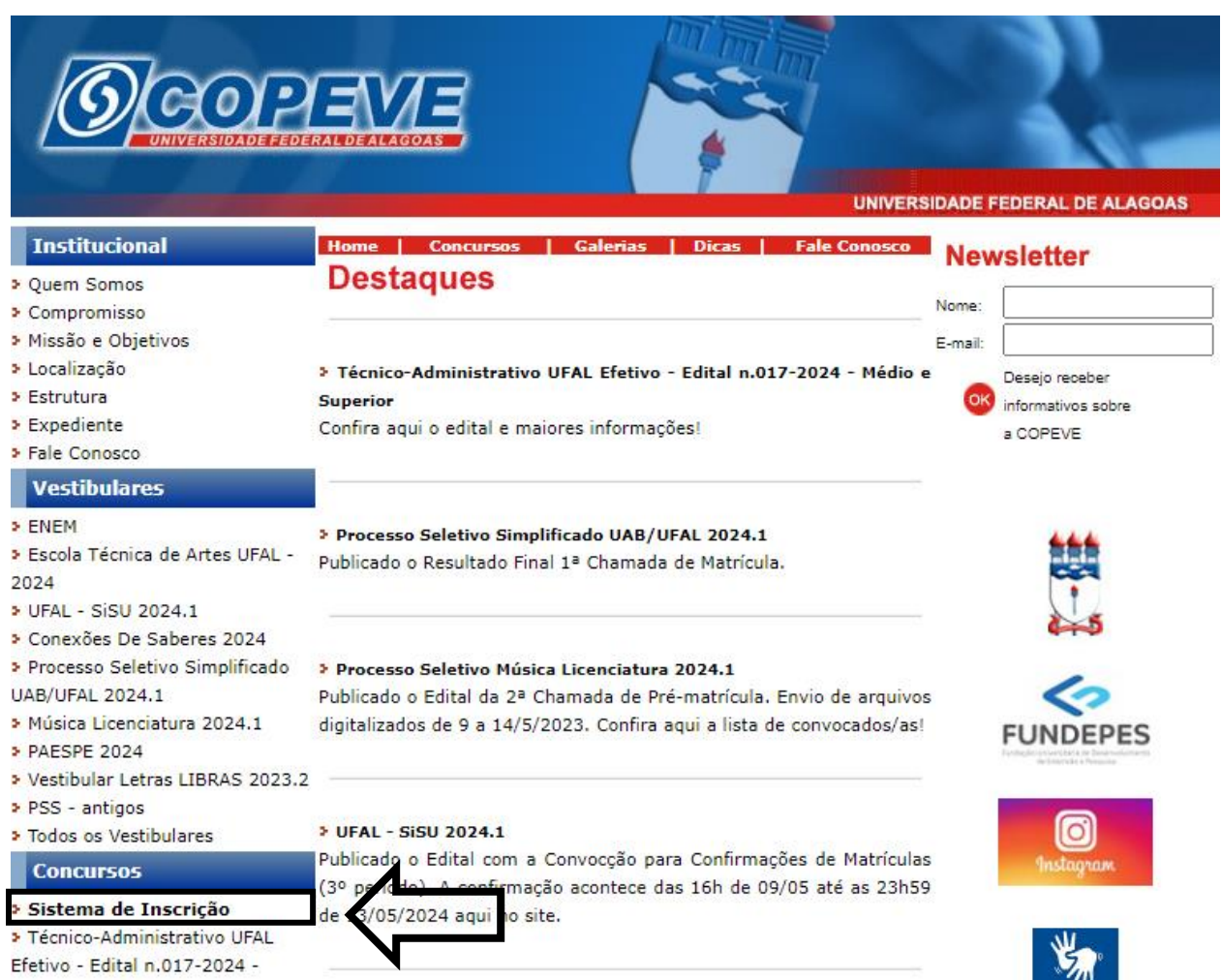

## **Figura 1 – Acessar Sistema de Inscrição.**

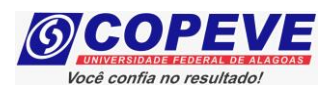

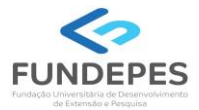

- **3.** Digitar login e senha do sistema ou;
- **4.** Caso não possua cadastro, clicar primeiro em "Cadastrar" preencher os dados e depois proceder com os passos a seguir:

## **Figura 2 – Login/Cadastro no Sistema.**

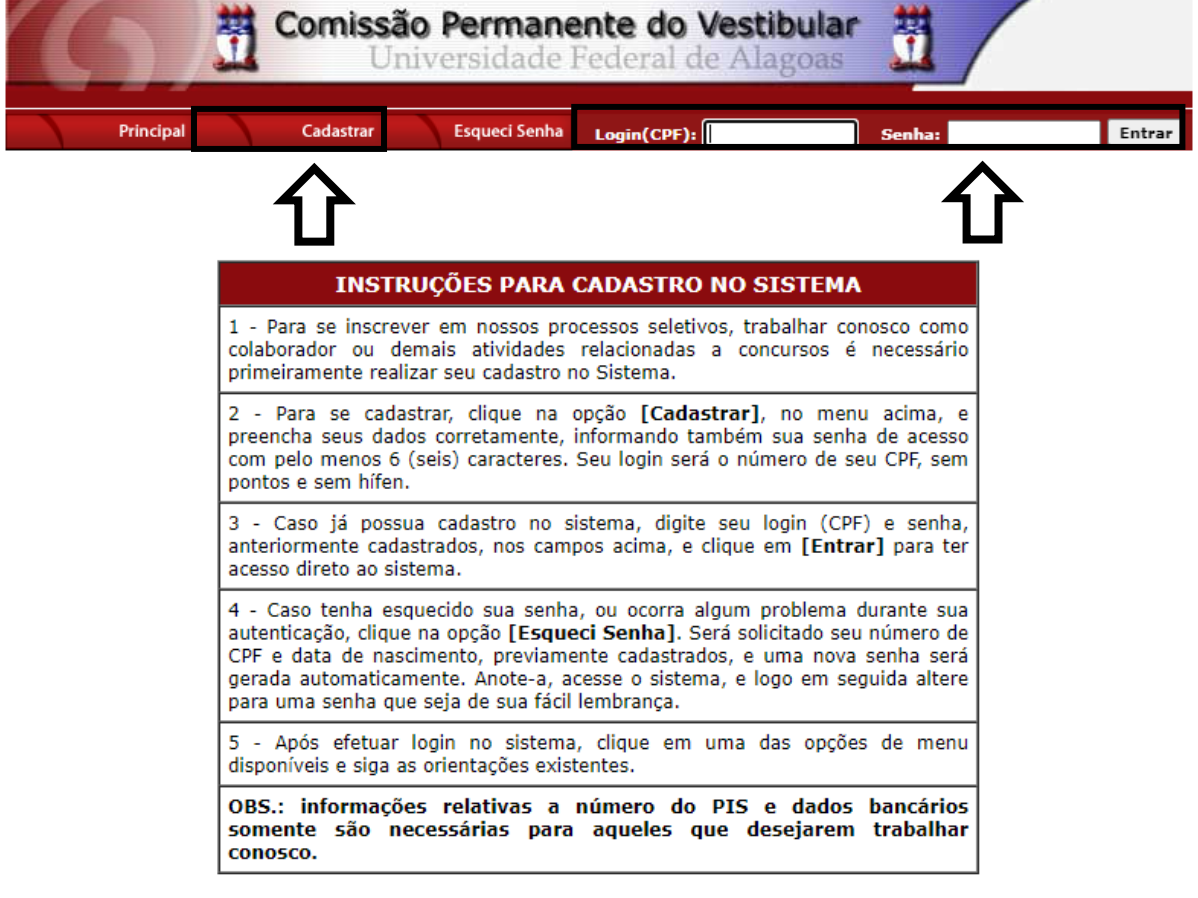

COPEVE / UFAL - Campus A.C. Simões<br>Av. Lourival Melo Mota, s/n, Tabuleiro dos Martins, Maceió-AL - CEP: 57072-900<br>FONE: (82) 3214-1692 / 3214-1694

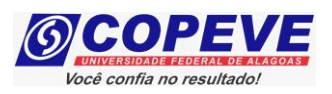

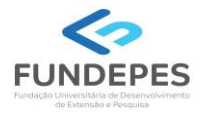

**5.** Para o candidato que não possua cadastro, ao clicar em "**Cadastrar**", será aberta uma tela para preenchimento do "**Formulário de Cadastro**" (Figura 3), devendo todos os campos serem preenchidos e confirmados.

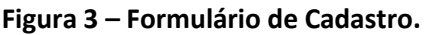

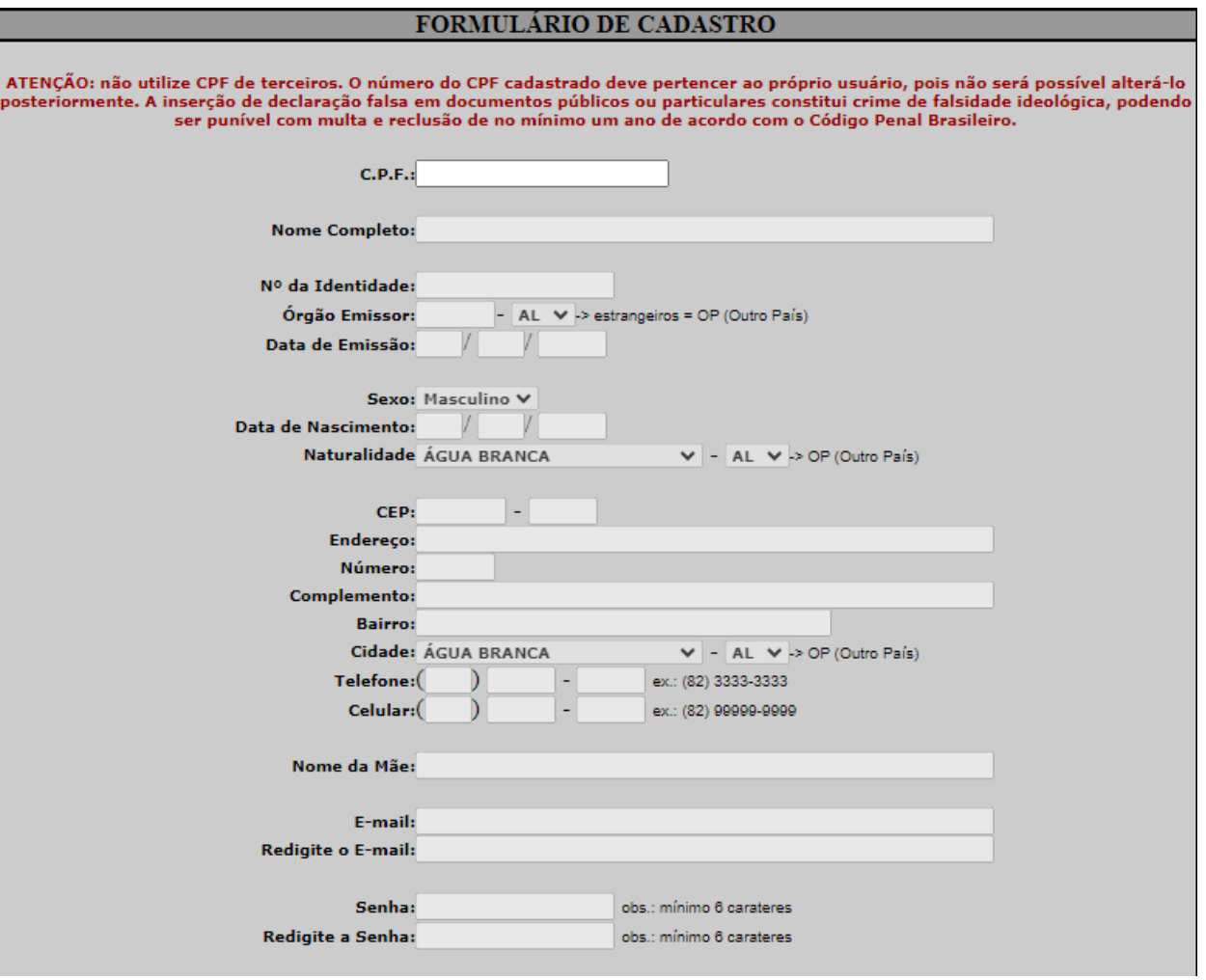

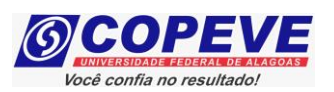

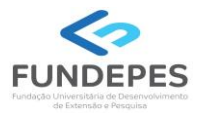

**6.** Para **realizar a inscrição** no **Concurso Público da Universidade Federal de Alagoas – UFAL (Edital nº 17/2024)**, clicar no item "Inscrições Abertas", selecionando o concurso para o qual o candidato pretende se inscrever (Figura 4):

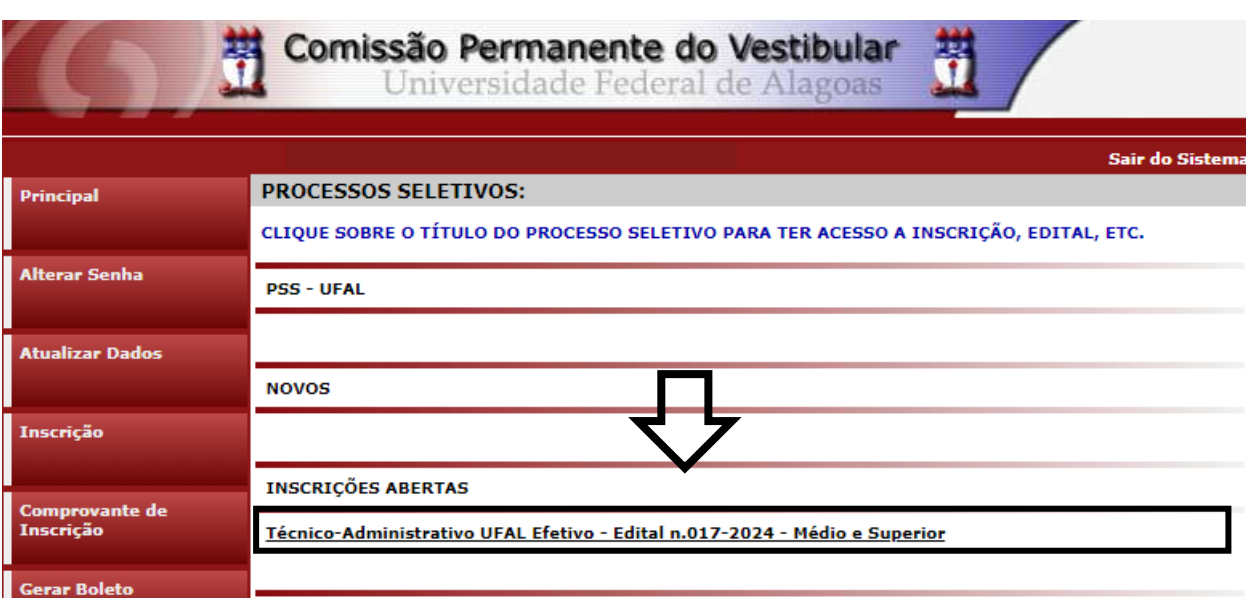

## **Figura 4 – Selecionar Concurso para realizar Inscrição.**

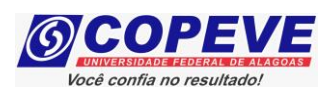

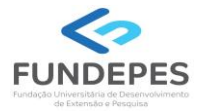

**7.** Em seguida, será aberta uma tela com os detalhes do concurso. O candidato deverá ler as instruções e clicar em "**Inscrever-se**" (Figura 5).

## **Figura 5 – Inscrever-se.**

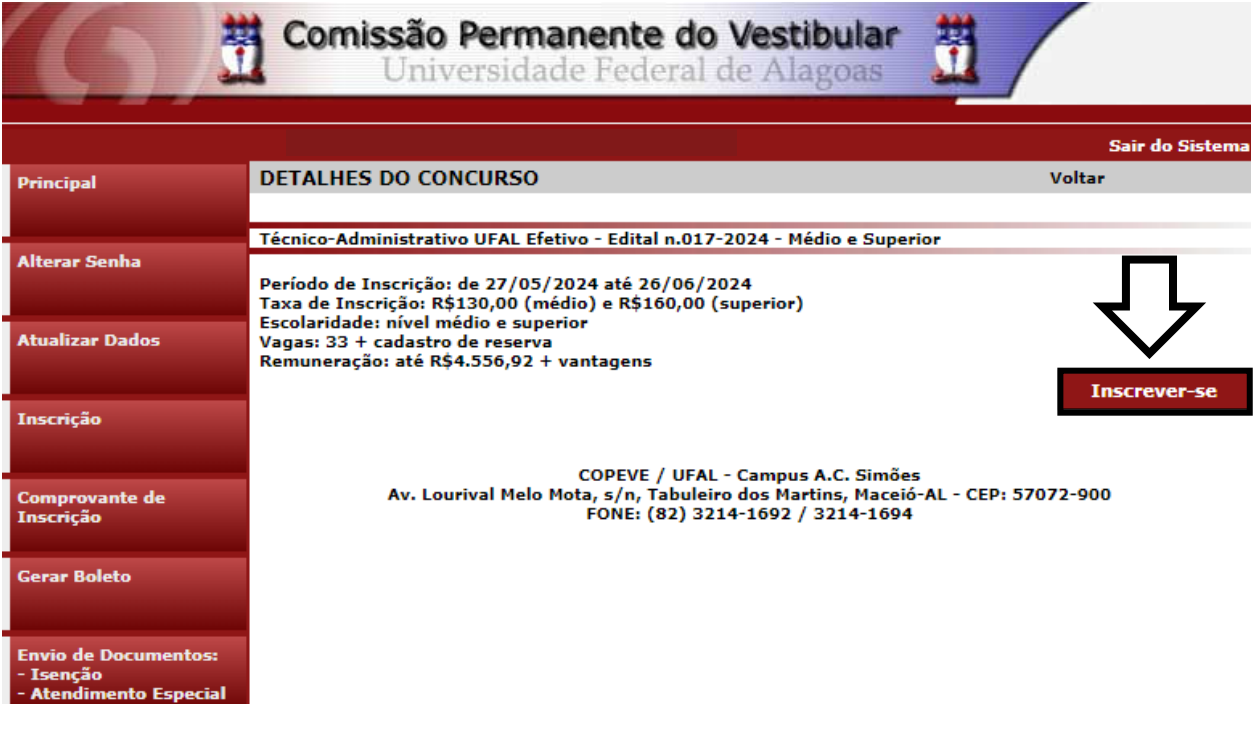

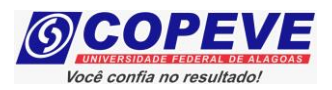

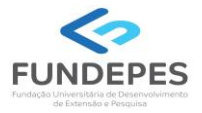

8. Na sequência, aparecerá o "Formulário de Atualização e Confirmação de Dados" (Figura - 6), onde o candidato poderá fazer alterações em seus dados pessoais. Caso seja necessário, clicando em "Atualizar" ao concluir o procedimento. Se os dados estiverem corretos, o candidato deverá confirmar clicando em "Confirmar".

#### Figura 6 - Atualização e Confirmação de dados

# FORMULÁRIO DE CONFIRMAÇÃO DE DADOS

ATENCÃO: não utilize CPF de terceiros. O número do CPF cadastrado deve pertencer ao próprio usuário, pois não é possível alterá-lo. A inserção de declaração falsa em documentos públicos ou particulares constitui crime de falsidade ideológica, podendo ser punível com multa e reclusão de no mínimo um ano de acordo com o Código Penal Brasileiro.

CDE:

**Nome:** 

Identidade: Órgão Emissor: Data de Emissão:

Sexo: Data de Nascimento: Naturalidade:

> CFP: Endereço: Número: Complemento **Bairro:** Cidade: **Telefone:** Celular:

Nome da Mãe:

E-mail:

#### O PREENCHIMENTO DOS DADOS ABAIXO É OBRIGATÓRIO APENAS PARA COLABORADORES

ATENÇÃO: não utilize dados de terceiros, o PIS/PASEP/NIT deve ser do próprio usuário, e também a conta bancária, pois o pagamento somente será realizado se o colaborador for o TITULAR da conta bancária.

PIS/PASEP/NIT:

Tipo de Conta: **Banco:** Agência: Conta: -

Ao utilizar este site, você concorda com a coleta, armazenamento e tratamento de seus dados pessoais, por meio de formulários e cookies, segundo o que estabelece a LGPD (Lei Geral de Proteção de Dados), bem como está ciente de que seus dados poderão ser utilizados para o envio de informações pertinentes às seleções realizadas por nossa instituição.

**Atualizar** 

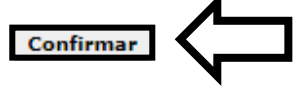

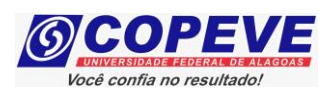

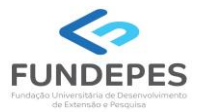

**9.** Após a confirmação dos dados, será disponibilizada uma tela para escolha do cargo de concorrência (Figura 7). O candidato deverá clicar no cargo em que pretende realizar a inscrição e clicar em "**Prosseguir**".

### **Figura 7 – Selecionar cargo que deseja concorrer.**

## Técnico-Administrativo UFAL Efetivo - Edital n.017-2024 - Médio e Superior

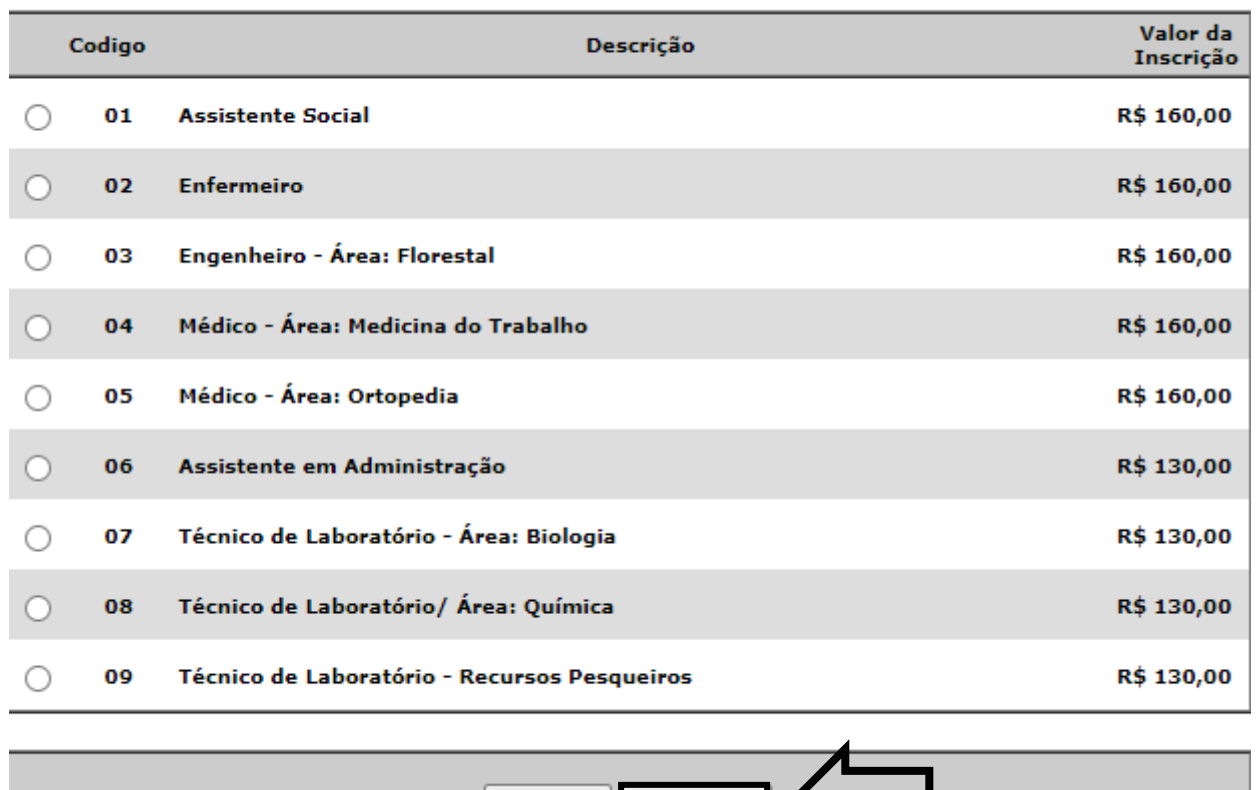

Cancelar Prosseguir

- **10.** Na tela seguinte (Figura 8), o candidato deverá assinalar:
	- a. Se deseja concorrer às vagas destinadas para Candidatos Negros;
	- b. Se deseja concorrer às vagas destinadas a Pessoas com Deficiência;
	- c. Se deseja requerer a isenção da taxa de inscrição, conforme regras estabelecidas no Edital do Concurso;
	- d. Se necessita de algum atendimento especial para o dia da prova.

Após assinalar os campos (sim/não), o candidato deverá clicar em "Prosseguir".

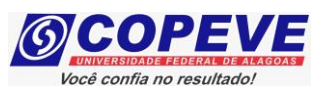

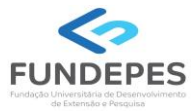

## **Figura 8 – Vagas candidatas/os negras/os, vagas PcD, solicitação de isenção de pagamento e Atendimento Especial.**

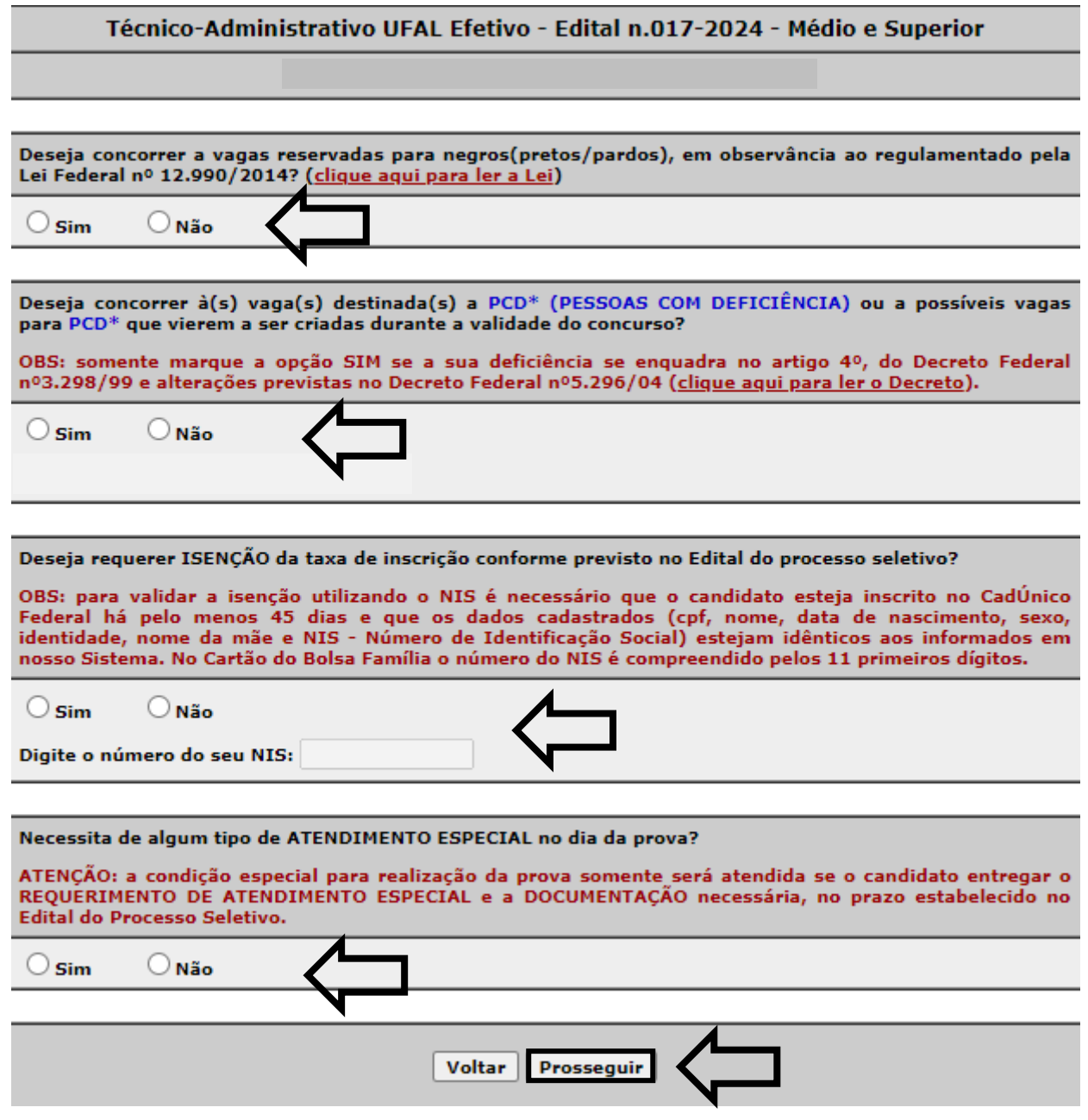

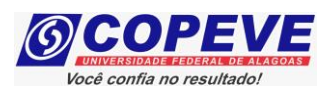

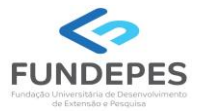

11. Em seguida, aparecerá a tela para confirmação de inscrição (Figura 9). O candidato deverá conferir as informações, e, caso esteja correto clicar em "Confirmar".

## Figura 9 – Conferir dados e confirmar inscrição.

## CONFIRA E CONFIRME SUA INSCRIÇÃO:

Confira suas opções de inscrição abaixo e clique no botão [Confirmar] para finalizar.

**PROCESSO SELETIVO:** 

Técnico-Administrativo UFAL Efetivo - Edital n.017-2024 - Médio e Superior

CARGO/CURSO:

DESEJA CONCORRER À(S) VAGAS(S) RESERVADA(S) PARA NEGROS(PRETOS/PARDOS)?

DESEJA CONCORRER À(S) VAGA(S) DESTINADAS(S) A PESSOAS COM DEFICIÊNCIA?

DESEJA REQUERER ISENÇÃO DA TAXA DE INSCRIÇÃO?

NECESSITA DE ATENDIMENTO ESPECIAL NO DIA DA PROVA?

ATENÇÃO: a condição especial para realização da prova somente será atendida se o candidato entregar o REQUERIMENTO DE ATENDIMENTO ESPECIAL e a DOCUMENTAÇÃO necessária, no prazo estabelecido no Edital do Processo Seletivo.

Voltar

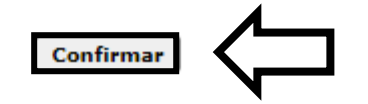

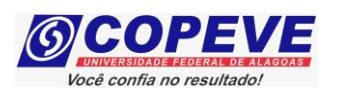

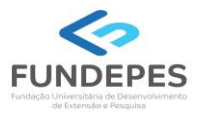

**12.** Após confirmar os dados, aparecerá a tela a seguir (Figura 10). **A Guia de Recolhimento da União – GRU estará disponível para pagamento após a realização da inscrição**. Clique em "Gerar Boleto".

**Figura 10 – GRU estará disponível para pagamento após a inscrição.**

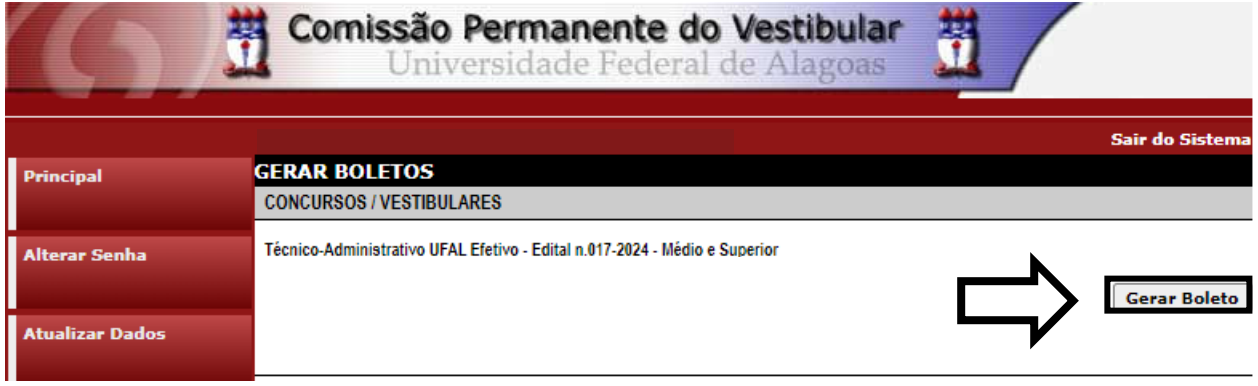

**13.** Para imprimir seu Comprovante de inscrição no concurso público, clicar em "**Comprovante de Inscrição**" e posteriormente em "**Comprovante**" (Figura 11).

## **Figura 11 – Comprovante de Inscrição.**

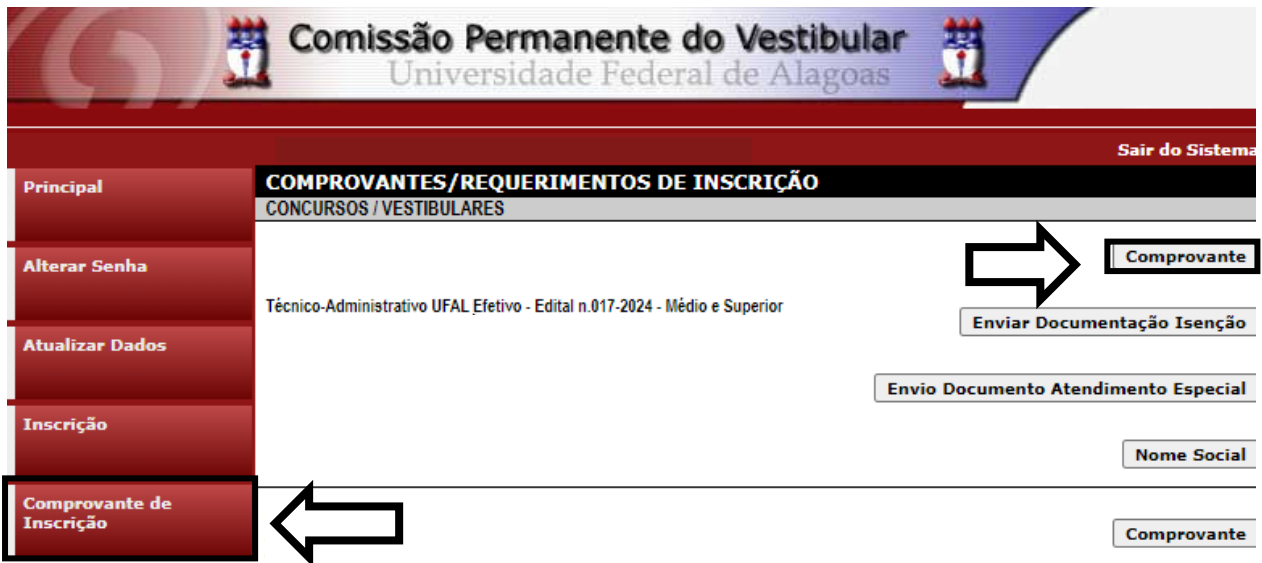

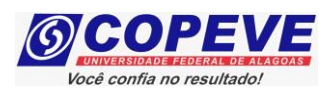

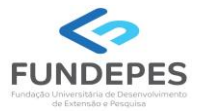

**14.** Será aberta a tela "Comprovante de Inscrição" (Figura 12), onde o candidato poderá conferir todos os dados de sua inscrição.

- Fique atento, pois caso o pagamento da GRU ainda não tenha sido efetuado constará o status da inscrição como "**Inscrição pendente de confirmação**", sendo importante a reimpressão do Comprovante de Inscrição após a confirmação do pagamento do boleto.

- Para impressão do Comprovante de Inscrição, o candidato deverá clicar em "I**mprimir**". **Figura 12 – Comprovante de Inscrição.**

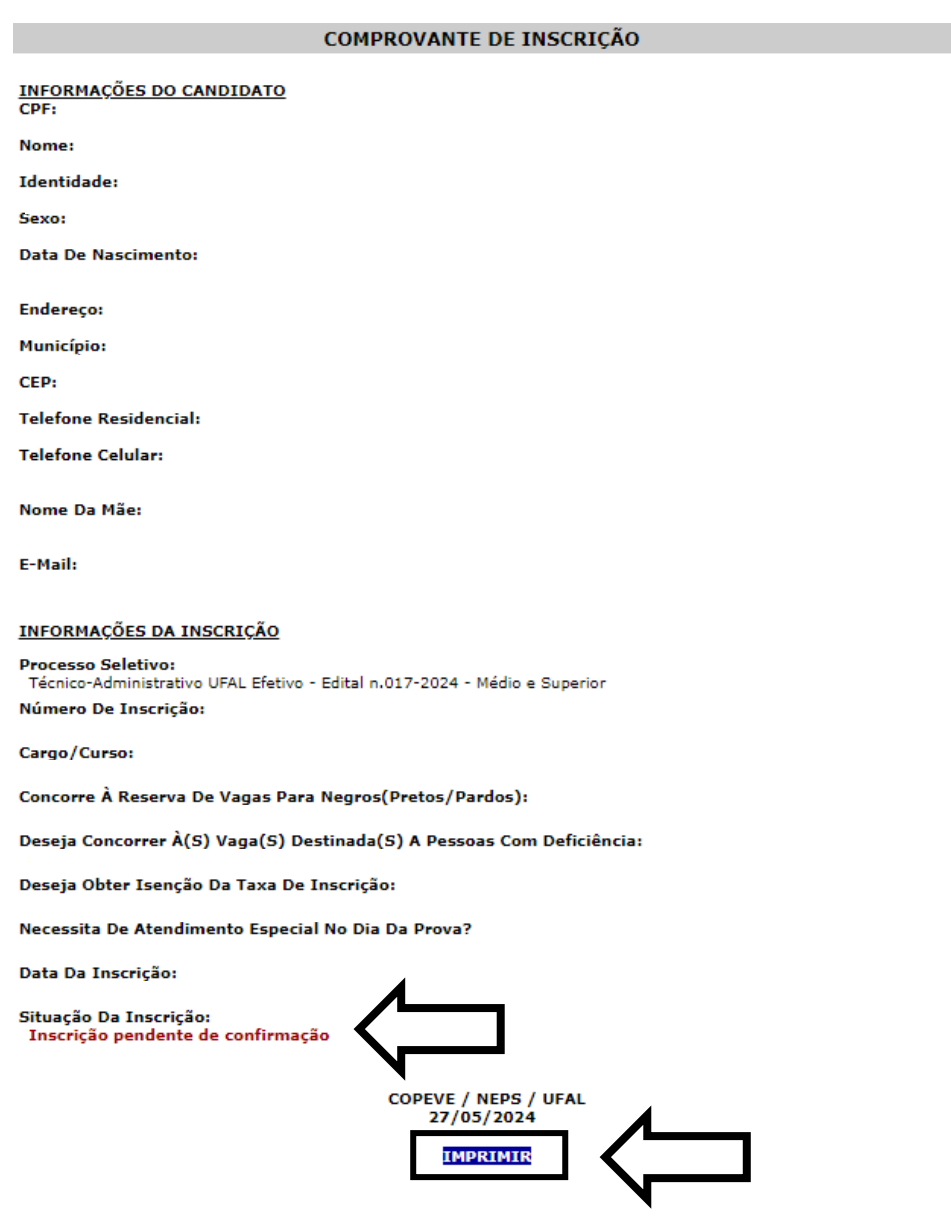